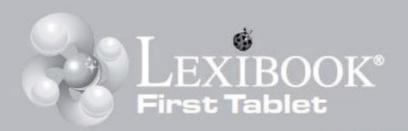

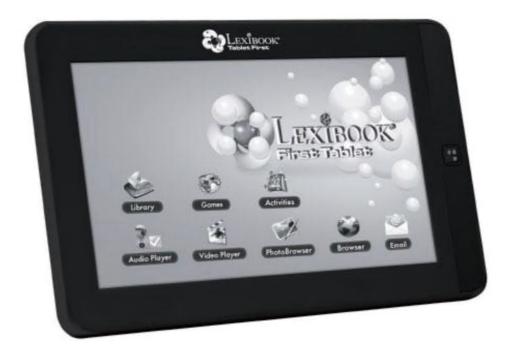

INSTRUCTION MANUAL

www.lexibook.com

LEXIBOOK\*

# Table of content

| Introduction                              | 3  |
|-------------------------------------------|----|
| Safety Instructions                       | 3  |
| Important Safety Instructions             | 3  |
| Epilepsy Warning                          | 4  |
| Packaging Contents                        | 5  |
| Start-Up Guide                            | 5  |
| Charging the Built-In Battery             | 7  |
| Navigation                                | 8  |
| Home Screen                               | 9  |
| Lexibook® Tablet Applications and Content | 11 |
| Activate Wifi                             | 14 |
| Micro SD/TransFlash (TF) Card Reader      | 15 |
| USB Connections                           | 15 |
| Device Settings                           | 16 |
| Troubleshooting                           | 17 |
| Specifications                            | 18 |
| Maintenance and Warranty                  | 19 |
| Conformity Declaration                    | 20 |

### Introduction

Thank you for purchasing the new Lexibook® First Tablet. It is strongly recommended that you read the following instructions to find all the necessary information regarding the functions of the Lexibook® First Tablet MFC150US. Please take note of all the enclosed instructions and safety precautions.

### **Safety Instructions**

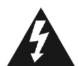

### CAUTION RISK OF ELECTRIC SHOCK DO NOT OPEN

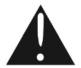

**CAUTION:** TO REDUCE THE RISK OF ELECTRIC SHOCK. DO NOT REMOVE COVER (OR BACK). NO USER SERVICEABLE PARTS INSIDE. REFER SERVICING TO QUALIFIED SERVICE PERSONNEL.

The graphic symbols on the back cover of the set mean the following:

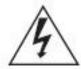

#### **DANGEROUS VOLTAGE:**

The lightning flash with arrowhead symbol within an equilateral triangle is intended to alert the user to the presence of uninsulated "dangerous voltage" within the product's enclosure that may be of sufficient magnitude to constitute a risk of electric shock to persons.

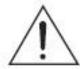

#### ATTENTION:

The exclamation point within an equilateral triangle is intended to alert the user to the presence of important operating and maintenance (servicing) instructions in the literature accompanying the appliance.

#### WARNING:

- To reduce the risk of fire or electric shock, do not expose this appliance to rain or moisture.
- The apparatus shall not be exposed to dripping or splashing and that no objects filled with liquids, such as vases, shall be placed on the apparatus.
- The mains plug is used as the disconnect device, the disconnect device shall remain readily operable.
- In order to disconnect the apparatus from the mains completely, the mains plug should be disconnected from the mains socket outlet completely.

### **Important Safety Instructions**

#### WARNING: THIS PRODUCT IS NOT A TOY, ADULT SUPERVISION IS REQUIRED.

- 1. Read these instructions.
- 2. Keep these instructions.
- 3. Heed all warnings.
- 4. Follow all instructions.
- 5. Do not use the product on your lap for more than 30 minutes, with at least a 5-minute break.
- 6. Do not use this unit near water.
- 7. Clean only with a dry cloth.
- 8. Do not block any ventilation openings. Install in accordance with manufacturer's instructions.
- 9. To avoid overheating, do not leave the product in a non-ventilated space (e.g. a schoolbag) when it is turned on.
- 10. Do not install near any heat sources such as radiators, heat registers, stoves or other apparatus (including amplifiers) that produce heat.

- 11. Do not defeat the safety purpose of the polarized or grounding-type plug. A polarized plug has two blades with one wider than the other. A grounding-type plug has two blades and a third grounding prong. The wide blade or the third prong is provided for your safety. If the provided plug does not fit into your outlet, consult an electrician for replacement of the obsolete outlet.
- 12. Protect the power cord from being walked on or pinched particularly at plugs, convenience receptacles, and the point where they exit from the unit.
- 13. Only use attachments/accessories specified by the manufacturer.
- 14. Unplug this unit during lightning storms or when unused for long periods of time.
- 15. Refer all servicing to qualified service personnel. Servicing is required when the unit has been damaged in any way, such as the following: the power-supply cord or plug has been damaged; liquid has been spilled or objects have fallen into the unit; and/or the unit has been exposed to rain or moisture, does not operate normally, has changed its performance or has been dropped.
- 16. Do not overload wall outlet. Use only power source as indicated.
- 17. Use replacement parts as specified by the manufacturer.
- 18. Upon completion of any service or repairs to this product, ask the service technician to perform safety checks.
- 19. Keep the device away from metallic objects (coins, keys...). Do not leave it near magnetic fields that could cause data loss or damage the device.
- 20. Do not drop the device. Do not expose it to mechanical shock, friction or impact. When transporting the device, put it in a protective cover.
- 21. Protect the device from humidity and rain. If it gets wet, wipe it immediately.
- 22. Do not touch the power cord when your hand are wet and do not pull on the charger to unplug it.
- 23. In order to prevent data loss, remember to keep a backup (data or paper) of the information recorded on the device.
- 24. To prevent interference, do not use the device next to other electronic devices, artificial pacemaker or near medical equipment.
- 25. Shut off the device in locations that are susceptible to explosions and when travelling by airplane.
- 26. Do not use the product near inflammable or explosive sources.
- 27. Keep the device out of direct sunlight and away from other sources of extreme heat or cold.
- 28. Do not attempt to disassemble the device; it would no longer be covered by the warranty.
- 29. Do not place sharp objects directly in contact with the surface and do not spray cleaning products directly on the screen.
- 30. Do not push hard on the screen and do not place objects on top of it. This can cause tears in the screen.

# **Epilepsy Warning**

Please read prior to any use of a video game by yourself or by your child.

Some people are susceptible to epileptic seizures or loss of consciousness when exposed to certain kinds of flashing lights or elements common in our everyday environment. These individuals may suffer a seizure when they watch certain televised images or when they play certain video games. These phenomena can occur even if the person has no previous medical history or has never suffered an epileptic seizure. If you or a family member has ever displayed symptoms related to epilepsy (seizure or loss of consciousness) in the presence of stimulation in the form of light, please consult your physician before using. We advise parents to be attentive to their children while they play video games. If you or your child experience the following symptoms: dizziness, altered vision, eye or muscle twitches, loss of consciousness, disorientation, involuntary movements or convulsions, immediately stop playing and consult a physician.

#### General precautions when using video games:

- Do not stand too close to the screen. Play at a safe distance from the television screen and as far as the connecting cord allows.
- It is preferable to play video games on a small screen. Avoid playing when tired or when needing sleep.
- Make sure to play in a well lit room.
- When in use, take breaks of ten to fifteen minutes every hour.

# **Packaging Contents**

When unpacking, ensure that the following elements are included:

- 1 Lexibook® First Tablet MFC150US
- 1 USB cable
- 1 AC adaptor
- 1 instruction manual

**WARNING:** All packaging materials, such as tape, plastic sheets, wire ties and tags are not part of this toy and should be discarded for your child's safety.

# **Start-Up Guide**

This section presents the Lexibook® tablet.

#### A. Button Functions

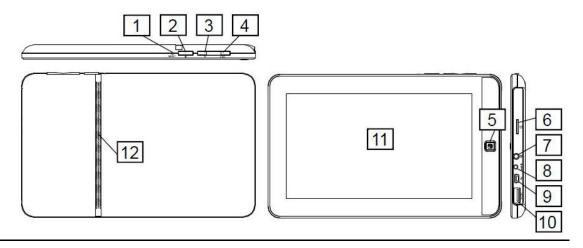

- 1. "Reset" button to restart the product
- 2. "Power" button to turn the device on and off
- 3. "Menu" button (M) to access the home page
- 4. "ESC" button to return to the previous menu
- 5. "Home" button to access the home page
- 6. Micro SD/TransFlash (TF) card reader
- 7. Headphone input (3.5mm)
- 8. DC input
- 9. Mini USB port
- 10. USB port
- 11. Touch screen
- 12. Speaker

#### B. Turning the device on and off

NOTE: For optimal touch screen performance, remove the protective film before using your device.

- 1. To turn your Lexibook® tablet on, press the "Power" button (2) located on the right side of the device for 3 seconds.
- 2. Wait while the Google Android 2.1 operating system starts up.
- 3. After a wait of a few seconds, the home page (desktop) is displayed on the screen.
- 4. To turn your Lexibook® tablet off, shut all applications in use and press the "Power" button (2) for 3 seconds.

**Note:** The device automatically locks after a few minutes of inactivity. To unlock it, press the "Power" button. Two symbols appear on the screen. Keep your finger pressed on one of the two symbols and slide it in the direction indicated by the arrow.

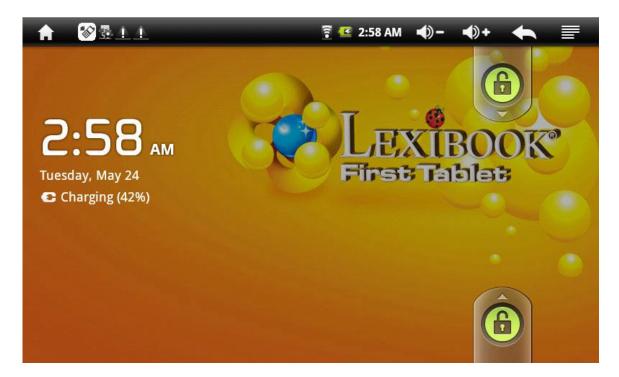

#### C. Headphones connection

On the right side of the unit is a headphones socket (7), suitable for any normal earphones fitted with a 3.5mm jack plug.

Note: When the headphones are in use, the speakers are turned off.

**CAUTION:** Excessive volume, especially when using headphones, can damage your hearing. For this reason, please turn the volume down before connecting the headphones.

### **Charging the Built-In Battery**

IMPORTANT: The battery must be charged for at least 8 to 12 hours before using it for the first time.

#### A. Charging the built-in battery

- 1. To recharge the battery, plug in the mains DC adaptor (included) into the Lexibook® tablet's DC input and the other end of the mains adaptor to a power outlet.
- The battery charging licon stays on while the device recharges and indicates the level of charging.
- 3. When the battery is fully charged ( icon completely green) you can unplug the device's mains adaptor and then the power plug.

Note: You can use the device while it is charging. It is possible that it will take longer to fully recharge the battery.

#### B. Changing the battery

- Turn off the device.
- Using a screwdriver, remove the screws located at the back of the device and remove the device's rear shell.
- Remove the used battery and replace it according to the indicated polarity and according to the facing diagram.
- Then replace the rear shell and tighten the screws.

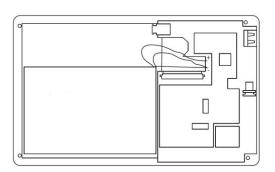

#### Note:

- Only use the unit in combination with the adaptor supplied. Do not use a different adaptor to power the tablet.
- Whenever possible, keep the AC adaptor plugged into the laptop and an electrical outlet to recharge the battery.
- Always wait at least 5 seconds after having turned off the device before restarting it. Shutting off and immediately turning on the device can damage the electrical circuits.
- The power outlet to which the device is plugged in must be installed near the equipment and must always be readily accessible.

The battery life may vary based on usage patterns of the device. Do not expose the battery to temperatures below 0°C (32°F) or above 60° C (140°F). This may adversely affect the battery pack.

The lithium battery is intended for use only with this tablet. Do not disassemble the battery. Do not dispose of the battery in fire or water. To avoid risk of fire, burns, or damage to your battery, do not allow a metal object to touch the battery contacts. Handle a damaged or leaking battery with extreme care. If you come in contact with the electrolyte, wash the exposed area with soap and water. If it contacts the eye, flush the eye with water for 15 minutes and seek medical attention. Do not charge the lithium battery pack if the ambient temperature exceeds 45°C (113°F). To obtain a replacement battery, contact your local dealer. Do not expose the battery to high storage temperatures (above 60°C, 140°F). When discarding a battery pack, contact your local waste disposal provider regarding local restrictions on the disposal or recycling of batteries. Only use the supplied AC Adaptor for charging.

WARNING: Danger of explosion if battery is incorrectly replaced. Replace only with same or equivalent type recommended by the manufacturer. Discard used batteries according to the manufacturer's instructions or local laws.

WARNING: Malfunction or loss of memory may be caused by strong frequency interference or electrostatic discharge. Should any abnormal function occur, reset the unit or unplug the AC/DC adaptor from the mains socket and plug it in again.

### **Navigation**

#### **Touch Screen Navigation**

The touch screen makes navigation smooth and quick. Move your finger or a stylus (sold separately) over the touch screen's surface to select the various menus or applications and navigate around your Lexibook® tablet.

- To select or open a menu or application, press the touch screen once with your finger or a stylus (sold separately).
- To move an element, press and hold your finger or a stylus (sold separately) on the element and slide it to the desired location.

**Note:** During first use, you must set the touch screen sensitivity level. Follow the instructions displayed on the screen.

#### **Navigating Using the Explorer**

Using the explorer to browse through your images allows you to open the selected image directly. To scroll through your image files and browse through your photos, use the "Photo Gallery" application available from the home screen.

#### **Browsing Through the Photo Gallery**

Using the photo gallery to browse through your images allows you to scroll through your image files. The images imported on your Lexibook® tablet via USB or micro SD/TransFlash cards are automatically added to the gallery.

#### **Touch Screen Precautions:**

We recommend that users take the following precautions when using the touch screen:

- Make sure that the touch screen does not come into contact with dirt, liquids or oils.
- Do not touch the touch screen with dirty hands.
- Do not place heavy objects on the touch screen.
- In some cases, the touchpad may stop working. Should this occur, restart the device or reset the system.

# **Home Screen**

The Home screen (also called the Home page) gives you an overview of the contents of your Lexibook® tablet and gives you access to all of its available functions and applications.

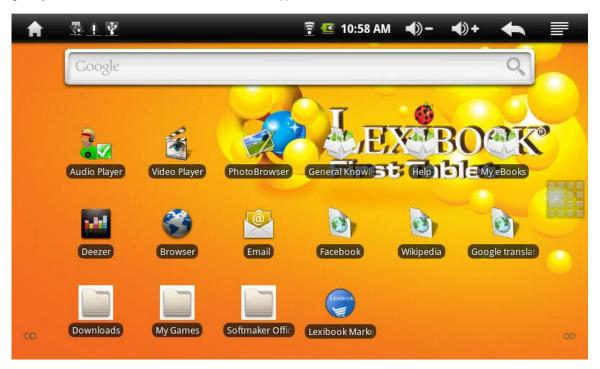

#### A. Home Screen Features

#### 1. Home Screen Touch Buttons

- "Menu" touch button to go to a given application's menu.
- "Application menu" touch button to have access to all of your applications.
- "Back" touch button to go back to the previous menu.
- Touch button to increase device volume.
- Touch button to decrease device volume.
- "Home" touch button to open or go back to the home screen.

#### 2. Accessible Applications from the Home Screen

When you start your tablet, the following 16 icons are displayed on the home screen: Lexibook® Market, Audio Player, Video Player, E-mail, Web Browser, Photo Gallery, Facebook, Google Translate, Wikipedia, Softmaker Office 2011, My Games, Deezer, My eBooks, General Knowledge, Help and Downloads.

Click the icon of your choice to open its contents. For more information on the applications, consult the "Lexibook® Tablet Applications and Content" section.

#### B. Go to Your Applications from the Home Screen

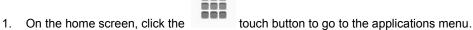

2. Select the application of your choice by clicking its icon.

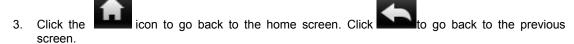

**Note:** You can also add shortcuts to your favourite applications on the home screen.

#### C. Moving Home Screen Elements

To organize the applications, hold your finger or a stylus (sold separately) on its icon and move the icon to one of the home screen's pages.

#### D. Adding and Removing Icons from the Home Screen

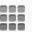

1. Go to the applications menu by clicking on the

touch button

- 2. Select the application that you would like to move to the home screen by holding your finger or a stylus (sold separately) on its icon. A shortcut is automatically created on the home screen.
- 3. You can then move the icon to the location of your choice on one of the home screen's pages.
- 4. To remove an icon, hold your finger or the stylus (sold separately) on the icon then move it to the "Trash" icon that appears to the left of the screen.

# Lexibook® tablet Applications and Content

Note: The Lexibook Company cannot extend any guarantees regarding the content or services accessed by means of the Lexibook® Tablet. Furthermore, it cannot be held responsible for any data loss, damage or modification to the device related to downloading or updates to the device's applications or software.

**Note:** Most of the applications listed below require an Internet connection. Before opening an application, make sure that your device is properly connected to a wireless Internet network (see the "Activate Wifi" section).

#### A. Accessible Applications from the Home Screen

#### Lexibook® Market

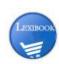

Click this icon to open the "Lexibook® Market" application. This is a download platform to locate and install thousands of applications on your Lexibook® tablet in just a few hassle-free clicks. Educational games, puzzles, action games, image and video processing software... each application is carefully selected by the Lexibook team to be suitable for all ages. "Lexibook® Market" is a safe, handy downloading platform intended for the whole family!

Note: Click the icon "Downloads" to download the "Lexibook® Market" application.

#### **Audio Player**

Click this icon to open the "Audio Player" application. This application is used to play and store MP3 format audio files.

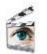

#### Video Player

Click this icon to open the "Video Player" application and play video files.

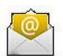

#### E-mail

Click this icon to open the "E-mail" application and go directly to your personal e-mail software. This application is compatible with most e-mail software and is used to easily read, send and receive e-mails.

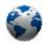

#### Web Browser

Click this icon to open the "Web Browser" application and freely browse the Internet.

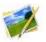

#### **Photo Gallery**

Click this icon to open the "Photo Gallery" application. This application is used to view images that have been saved on your Lexibook® tablet.

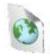

#### **Facebook**

Click this icon to open the mobile version of "Facebook" and go directly to your Facebook account via your Lexibook® tablet.

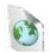

#### **Google Translate**

Click this icon to open the mobile version of the "Google Translate" website and instantly translate text and Internet pages written in a foreign language.

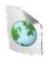

#### Wikipedia

Click this icon to open the "Wikipedia" website and consult the famous free, multilingual, universal encyclopaedia online.

#### My eBooks

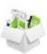

Click this icon for access to 200 works of English and World literature that are already stored on your device and ready to read! A reading guide is available in four languages and contains more information on all of the eBook authors.

**Note**: The eBooks were created using the Calibre software package under a "GNV General Public License V3". The source code is available on <a href="http://code.google.com/p/calibre-ebook/downloads/list">http://code.google.com/p/calibre-ebook/downloads/list</a>

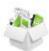

#### General Knowledge

Click the "My Homework" folder and have access to over 300 General Knowledge memos covering a variety of themes. Discover fun and education activities in the "52 activities" folder.

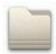

#### My Games

Click the "Games" folder for access to 10 games.

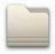

#### **Downloads**

Click this icon to download the "Lexibook® Market" and "Nimbuzz" (instant multi-messaging service).

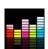

#### Deezer

Click this icon to launch the "Deezer" application and legally listen to music online for free with unlimited access.

Note: The application requires a Micro SD/TransFlash (TF) card.

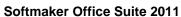

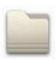

Click this icon to launch the "Softmaker Office Suite 2011" application. With this application you can view and edit Microsoft Word. Excel and PowerPoint files.

Note: During first use, you need to enter the product key. You can find this information in the instruction manual included in the packaging. Please keep the MFC150US instruction manual for any further reference.

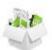

#### Help

Click this icon to open the full PDF version of your Lexibook® tablet's user guide.

#### Google Search Engine

The search toolbar on the home screen is used to directly input search terms into the Google search engine.

**WARNING:** Given that all file deletions are permanent, be careful not to accidentally delete any content or e-Books. You will not be able to recover them.

#### B. Applications also accessible from the Applications Menu

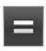

#### Calculator

Click this icon to open the "Calculator" application. This calculator is used to perform advanced mathematical operations. Use the number pad to enter the numbers.

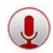

#### **Sound Recorder**

Click this icon to open the "Recorder" application and record audio messages.

Note: The microphone is located next to the "Reset" button (1).

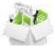

#### **Explorer**

Click this icon to open your Lexibook® tablet's navigator and have access to the contents of your micro SD/TransFlash card or the device's internal memory.

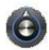

#### **Settings**

To learn more, see the "Device Settings" section.

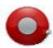

#### **Alarm Clock**

Click this icon to launch the "Alarm" application. You can personalize and program several types of alarms.

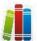

#### **Shelves**

Click this icon to open the "Library" application. This application is used to access your eBook library and to download a number of eBooks.

### **Activate Wifi**

Use your Lexibook® tablet to connect to a wireless network to freely browse the Internet.

- 1. Under the "Parameters" menu, select "Wireless and networks" and then "Wifi Parameters".
- 2. Click "Wifi" to activate/deactivate Wifi.
  - Note: When Wifi is activated, the validation icon located next to the Wifi icon is checked green.
- 3. Click "Wifi Parameters" to configure and manage wireless access points. The various wireless networks detected are displayed automatically. Click the network of your choice to activate it and connect to the Internet.
  - Note: Click "Network Notification" to be informed of available wireless networks.
- 4. To add a Wifi network, select "Add a Wifi network". A dialogue box will be displayed on the screen. Fill in the requested information using the number pad and then validate by clicking "Save".
- 5. You can now connect to the Internet.
  - **Note:** Restart your device if need be.

**Note:** The icon appears on the home screen when you are connected to a wireless Internet network or when wireless Internet networks are detected by the device.

To display information on your wireless connection, select the activated Wifi network. A dialogue box will appear on the screen presenting all of the available information.

### Micro SD/TransFlash (TF) Card Reader

To save additional files, you can insert a micro SD/TransFlash (TF) card (up to 16GB, card sold separately) in the built-in card reader located on the right side of the device (6).

- 1. Insert the micro SD/TransFlash (TF) card in the reader, making sure its orientation is correct (with the card's metallic connectors facing downwards).
- 2. To remove the card from the reader, press on the card and then release. Then grasp the card and gently remove it from the reader.

### **USB** Connections

### A. USB Connection between the Device and the Computer

You can connect your Lexibook® tablet to your computer, use it as a removable disk and open any files saved on your device.

- 1. Plug in the widest end of the USB cable (included) into your computer's USB port.
- Connect the other end of the USB cable to the mini USB port (9) located on the right side of the device.
- 3. Files saved on the device will be directly displayed on the screen.

#### Saving Files on the Device

When it is connected to your computer, your Lexibook® tablet enters removable disk mode. You can transfer files saved on your computer to the device, and vice versa.

**Note:** In order to use the device as a removable disk, deactivate the "USB Host" function (Host Mode). To do so, select "Select USB Mode" under the "Parameters" menu.

#### B. Connecting an Accessory to the Device's USB Port

IMPORTANT: The use of USB 2.0 accessories is strongly recommended since using USB 1.0 accessories considerably slows down the device's performance.

Your Lexibook® tablet's second USB port is used to connect a compatible accessory such as a portable keyboard or a USB key to your device. To do so, plug the accessory's USB output cable into the Lexibook® tablet's USB port (10).

Note: The "Host Mode" function must be activated.

There are two ways to activate the "Host Mode":

- Choose the "Select USB Mode" option under the "Parameters" menu and then activate the "Host Mode" function.
- Install a shortcut on your home screen. To do so, keep your finger pressed down on the home screen. The window "Add to the home screen" will be displayed. Select "Widget" and then "Power Supply Control". The "Power Supply Control" widget will be displayed on the screen. The third icon is used to quickly activate and deactivate the "USB host" mode.

Note: Only use accessories that are compatible with your Lexibook® tablet.

# **Device Settings**

Under the "Parameters" menu, which can be accessed from the home screen, users can access settings that enable them to personalize and configure their Lexibook® tablet.

The following categories are available:

- "Wireless and Networks" to activate Wifi (See the "Activate Wifi" section).
- "Sound and Display" to change sound or display parameters (ring tone, brightness, screen orientation, screen standby mode...).
- -"Location and Security" to change device security parameters (password, locking the screen).
- -"Applications" to change application parameters (managing and uninstalling applications...).
- -"Accounts and Synchronization" to change data synchronisation parameters and manage your accounts.
- -"Confidentiality" to set device confidentiality options.
- **-"TF Card and Memory"** to display information on the micro SD/TransFlash card or the device's internal memory, and to deactivate or format the micro SD card.
- -"Language and Keyboard" to change the display language and keyboard parameters.
- -"Date and Time" to change the device's date, time or time zone.
- -"Touch Screen Calibration" to set the touch screen's sensitivity level.
- "Select USB Mode" to activate or deactivate the USB host mode.
- "Multimedia Library Updater" to update the contents of the library.

**Note:** To activate an option, click the validation icon located next to the option title. When the option is activated, the icon is marked with a green letter V.

Note: To change the parameters, follow the step-by-step instructions displayed on the screen.

# **Troubleshooting**

#### Should problems occur, we recommend performing the following checks:

- Unplug all external devices and check if the problem persists.
- Check whether or not the USB cable is properly plugged into the device and the computer.
- · Verify that the power supply indicator light is on.
- Check the connections (improper or loose connections).
- Certain external peripherals may not run correctly when they are connected to the system. As a general rule, the problem lies with the external peripheral. It is recommended to first contact the manufacturer of the peripheral.

#### The micro SD/TransFlash (TF) card cannot be read

- Check the connection between the equipment and the computer.
- Check that the configuration of the computer interface is compatible with the peripheral's requirements.

#### Restarting the system

To restart the system, press the "Reset" button located on top of the device using a thin, pointy object (e.g. a paperclip). You can use this button if the software or system are not working properly.

**WARNING**: Significant electromagnetic interference or electrostatic discharge may cause malfunction or data loss. If the device is not working properly, reset the unit or unplug the AC adapter from the outlet, then reconnect it.

# **Specifications**

ScreenTFT LCD 7 inchesScreen Resolution800x480 pixelsO.S.Google Android 2.1

(Not compatible with Adobe Flash)

CPU 600MHz

**Storage** 4GB – Micro SD/TransFlash (TF) cards compatible

RAM DDRII 256MB
Wifi 802.11 b/g (built-in)
Audio Built-in Mono speaker

Connectors 1 USB 2.0 port (with mini B connection and type A), 1 Micro SD card

slot, 1 headphone jack, DC input

Supported image format JPEG, BMP, GIF

Supported music format MP3

Battery Lithium polymer battery (included) − 4000mAh, 3,7V ...

Adaptor specifications Input: 100V-240V

Output: 5V 2A 4 hrs (average) 195 x 120 x 12 mm

Weight 342g

**Battery life** 

Dimensions

Languages English - Spanish - French

# **Maintenance and Warranty**

To prevent fire or shock hazard, disconnect your unit from the AC power source when cleaning. The finish on your unit may be cleaned with a dust cloth and cared for as other furniture. Use a soft, clean cloth moistened with plain, lukewarm water to clean the exterior of the unit. Use caution when cleaning and wiping the plastic parts. Mild soap and a damp cloth may be used on the front panel.

This product is covered by our 1-year warranty.

For any claim under the warranty or after sale service, please contact your distributor and present a valid proof of purchase. Our warranty covers any manufacturing material and workmanship defect, with the exception of any deterioration arising from the non-observance of the instruction manual or from any careless action implemented on this item (such as dismantling, exposition to heat and humidity, etc.). It is recommended to keep the packaging for any further reference.

In a bid to keep improving our services, we could implement modification on the colours and the details of the product shown on the packaging.

**NOTE:** Please keep this instruction manual, it contains important information.

Reference: MFC150US

Designed and developed in Europe – Made in China © 2011 LEXIBOOK®

#### France

LEXIBOOK SA 2, avenue de Scandinavie 91953 Courtabœuf Cedex

Customer Service Department: 0 892 23 27 26 (0.34€ / min) www.lexibook.com

#### **United Kingdom & Ireland**

For any further information, please call 0808 100 3015 www.lexibook.com

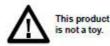

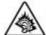

WARNING: Prolonged use at full power of this product might damage the ear of the user

#### **Environmental Protection:**

Unwanted electrical appliances can be recycled and should not be discarded along with regular household wastel Please actively support the conservation of resources and help protect the environment by returning this appliance to a collection centre (if available).

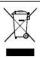

# **Conformity Declaration**

Lexibook® S.A. 2, avenue de Scandinavie 91953 Courtaboeuf Cédex – France

Declare under our sole responsibility that the following product:

Kind of product: Tablet

Type designation: MFC150US

Is in compliance with the following standards:

EN 55022: 2006+A1:2007 EN 61000-3-2: 2006 EN 61000-3-3: 2008

EN 55024: 1998+A1:2001+A2:2003

EN 300 328 V1.7.1 EN 301 489-1 V1.8.1 EN 301 489-17 V2.1.1 EN 50371: 2002

EN 60950-1: 2006+A11: 2009

EN50332-2:2003

We hereby declare that the abovementioned product is in compliance with the EMC Directive (2004/108/EC), with the Low Voltage Directive (2006/95/EC) and with the R&TTE Directive (1999/5/EC) of the European Commission.

Yiu Wai Man

Product Development Manager 06/15/2011 (Hong Kong)

a Sola

C €1622 ①

Size: 105 x 148mm

MFC150US IM Addendum 21Oct11

Designer: WM

### **FCC NOTICE**

This device complies with part 15 of the FCC Rules. Operation is subject to the following two conditions:

- (1) this device may not cause harmful interference, and
- (2) this device must accept any interference received, including interference that may cause undesired operation.

#### NOTE:

This equipment has been tested and found to comply with the limits for a class B digital device, pursuant to part 15 of the FCC Rules. These limits are designed to provide reasonable protection against harmful interference in a residential installation. This equipment generates, uses and can radiate radio frequency energy and, if not installed and used in accordance with the instructions, may cause harmful interference to radio communications. However, there is no guarantee that interference will not occur in a particular installation. If this equipment does cause harmful interference to radio or television reception, which can be determined by turning the equipment off and on, the user is encouraged to try to correct the interference by one or more of the following measures:

- Reorient or relocate the receiving antenna.
- Increase the separation between the equipment and receiver.
- Connect the equipment into an outlet on a circuit different from that to which the receiver is connected.
- Consult the dealer or an experienced radio/TV technician for help.

Warning: Changes of modifications to this unit not expressly approved by the party responsible for compliance could void the user authority to operate the equipment.

Lexibook America C/O NATIXIS Pramex International 1251 Avenue of the Americas, 34th FI. New York, NY10020 IJ S A

Toll free number: 1 866 654 7008 E-mail: support@lexibook.com